# The EDGE Installation of the Geller Repair SKUs

TIP-2012-001

11 October 2016

**©2016 ABBOTT JEWELRY SYSTEMS, INC.**

### **CONTENTS**

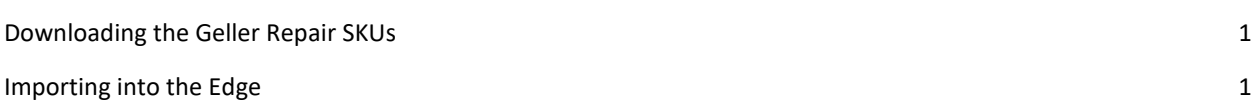

### <span id="page-2-0"></span>**DOWNLOADING THE GELLER REPAIR SKUS**

1. First, download the Repair Task SKU data from www.edgeuser.com. It can be found under Downloads>Data Downloads.

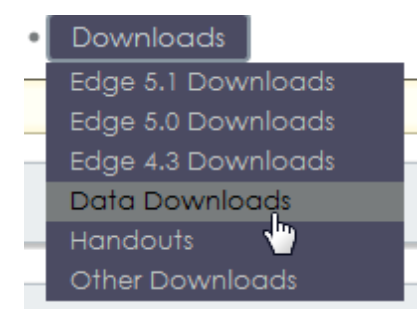

2. In the second group down you will find the Repair Task SKU Data:

## Repair Task SKU Data

Below are the Repair Task SKU data files. Please not th if you are not licensed. Contact David Geller at www.

You must be running Edge version 5.0.91019 or higher

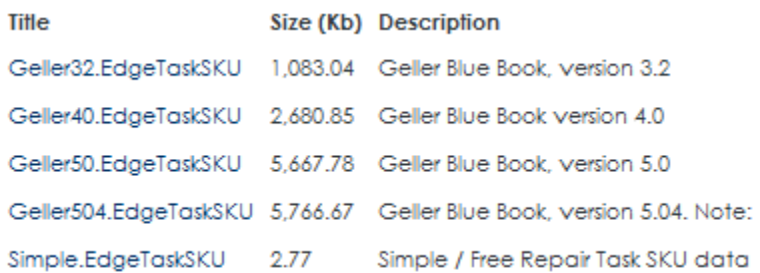

**Click and save** the most recent Geller data file that you are licensed for

 $\frac{1}{2}$  Be sure to save the file where you can find it.

### <span id="page-2-1"></span>**IMPORTING INTO THE EDGE**

1. Go to Administrative > Repair > Import SKU Table.

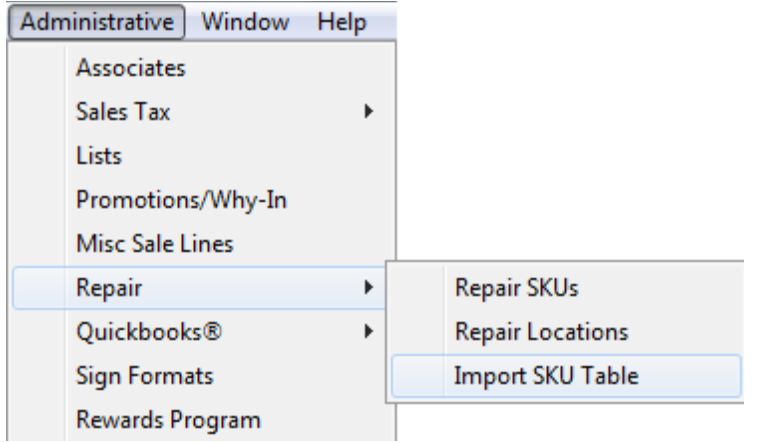

2. Select the Geller book that you wish to upload from the drop-down menu. This will be located where you saved the download to.

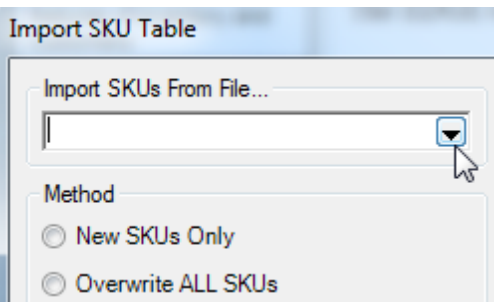

3. Choose the options that work best for you. If you have created or have modified any SKUs, make sure that you check those off to preserve your work.

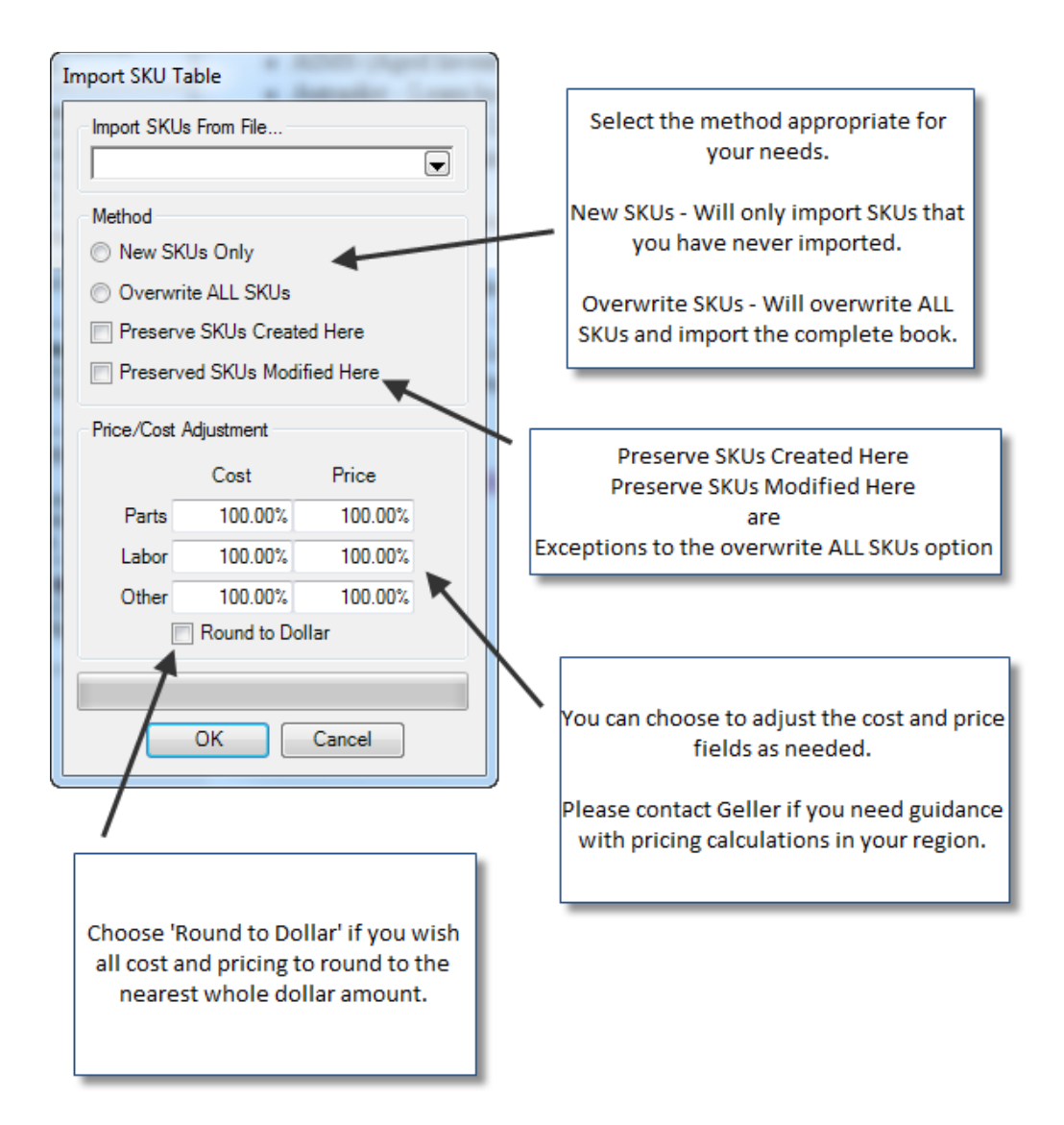

- 4. Once you are set, select OK, and let the import finish.
- 5. Restart The Edge to make the SKUs available at POS.

#### **Multi Store Note!**

**The Geller SKUs import will transfer to other stores in the next transfer cycle.**

### **NOTE!**

**The Geller data is licensed from Jeweler Profit. You will not be able to import the full book unless you have purchased a license from Jeweler Profit. Please contact them directly at 888-255-9848 or visit them on the web at www.JewelerProfit.com.**